# 8860 Series 7-Inch Touchscreen Keypads

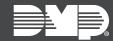

## FEATURE UPDATE | MAY 2024

## Version 186.1.0.1134 Update

Updated Version 186.1.0.1134 firmware is now available for 8860 Touchscreen Keypads.

Version 186.1.0.1134 is supported by XT30/XT50 Series panels with firmware Version 241 and XR150/XR550 Series panels with firmware Version 231.

### **Improvements**

The following updates have been added to the 8860 Touchscreen Keypad:

#### **Network Options Update**

This update allows the keypad to connect to the panel wirelessly via Wi-Fi network. In the **Installer Options** menu, select **Network Options** and press the **Enable Panel Communication** toggle. Refer to the images below. XT Series 241 and XR Series Version 231 are required to enable this feature.

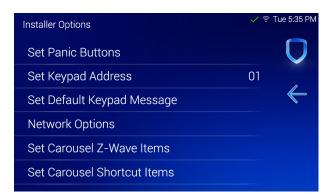

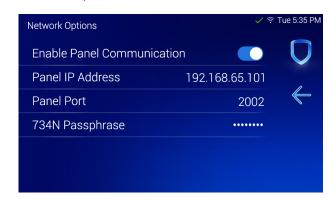

#### **Bluetooth Disarming Update**

Users can disarm their system with a Bluetooth device when their system is armed in **ALL** or **AWAY**. When the user returns and trips an exit zone, the entry delay will initiate and the keypad will begin scanning for Bluetooth devices. If the keypad discovers a previously paired device and connects to it, the system will disarm. Refer to the images below.

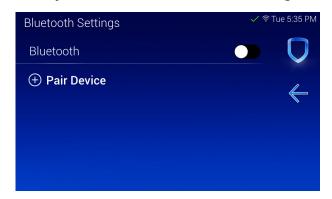

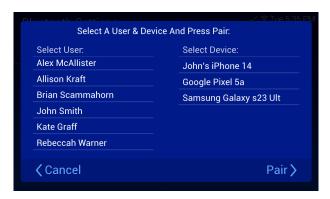

#### **Keypad Bus Update**

The previous 8860 firmware placed a ground on the data wires of the keypad bus during a remote firmware update. This occasionally caused unnecessary zone messages and actions. If you have zones programmed on zone expanders or keypads on the keypad bus, we recommend that you install the reset jumper on the control panel when you are on site and installing a firmware update. Once you have updated the keypad to firmware Version 186.1.0.1134, this operation will no longer be necessary.

## Obtaining the New Firmware

Firmware updates are available on Dealer Admin (<u>dealer.securecomwireless.com</u>) and in the **Installer Options** menu on the keypad. Follow the instructions below to update the keypad firmware on Dealer Admin and at the keypad.

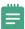

**Note:** This update could take several minutes. If you are updating from Dealer Admin, please refresh the page to verify that the keypad has checked in with its new version number.

#### **Update the Keypad on Dealer Admin**

- 1. Ensure that the keypad is connected to the Wi-Fi network before proceeding.
- 2. Navigate to Dealer Admin.
- 3. Select the user and system.
- 4. Next to the keypad name, select **Update**.

#### **Update the Keypad in Installer Options**

- 1. Ensure that the keypad is connected to the Wi-Fi network before proceeding.
- 2. Select **Options** from the Carousel menu, then select **Installer Options**.
- 3. Enter **3577** and enter **CMD**. Select **Check for Updates**. Follow the on-screen prompts.